# **ULINE** S-15578 **4 x 13**⁄**4" INSERTS FOR BIN LABEL HOLDER**

**1-800-295-5510 uline.com**

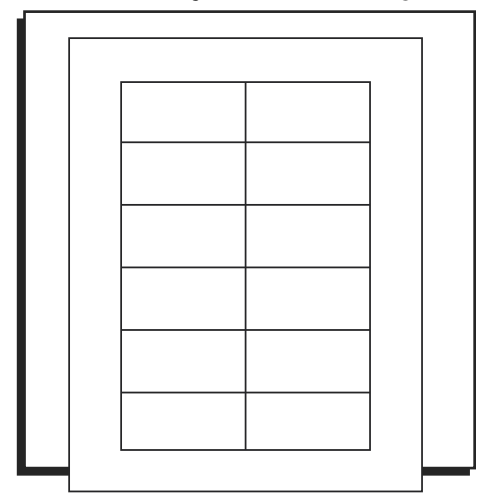

# **INSTRUCTIONS**

## **MICROSOFT WORD**

### CREATING LABELS

1. On the toolbar ribbon, click the **MAILINGS** tab. (See Figure 1)

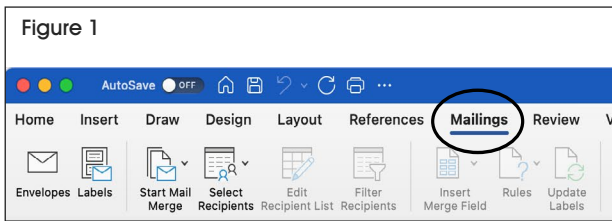

2. Click the **LABELS** button. (See Figure 2)

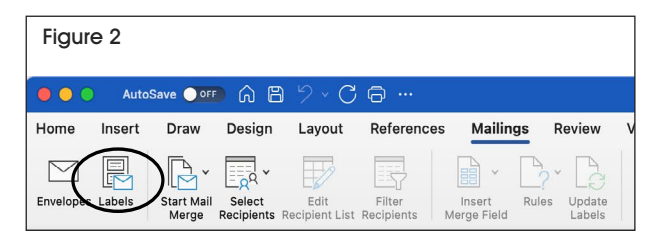

3. On the **LABELS** tab, click the **OPTIONS** button. (See Figure 3)

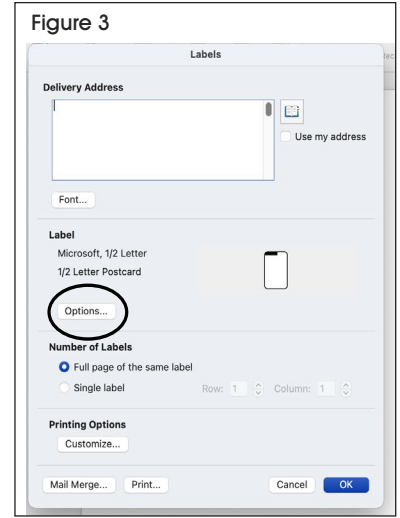

4. Under **LABEL PRODUCTS**, use the drop down menu to select **MICROSOFT**. (See Figure 4)

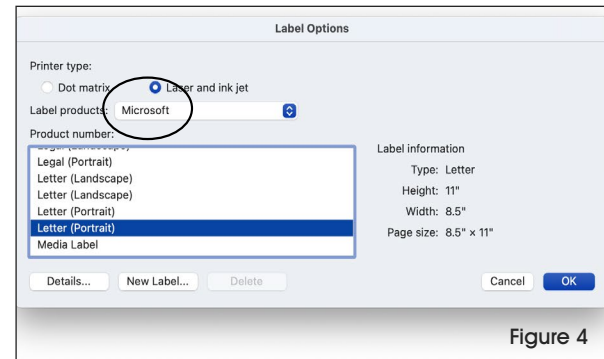

# **INSTRUCTIONS CONTINUED**

- 1. Under **PRODUCT NUMBER**, select **LETTER (PORTRAIT)**. (See Figure 5)
- 2. Click the **NEW LABEL** button. (See Figure 5)

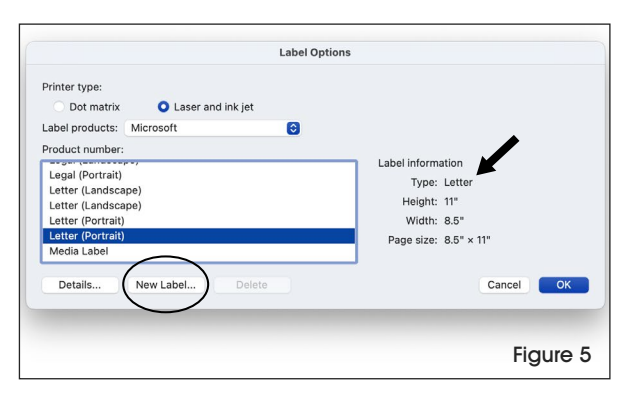

#### SETTING MARGINS

1. Enter the following settings: (See Figure 6)

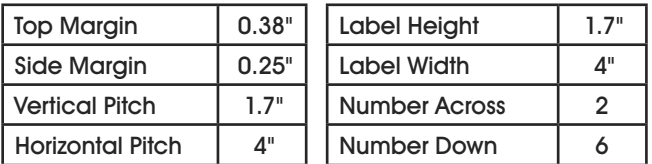

- 2. In the **LABEL NAME** box, enter a name for your template (i.e. Uline item # S-21114). (See Figure 6)
- 3. Click **OK** in the **LABEL DETAILS** menu. (See Figure 6)

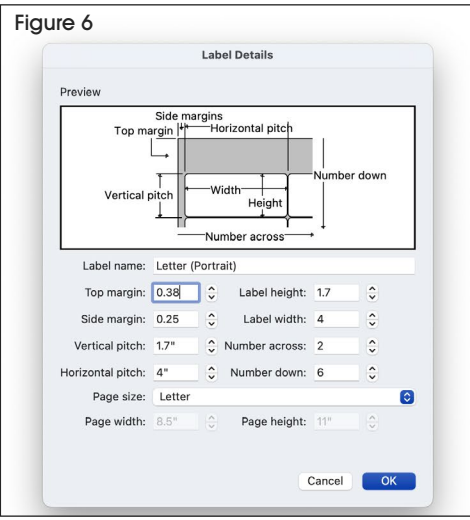

4. Click **OK** in the **LABELS** menu. (See Figure 7)

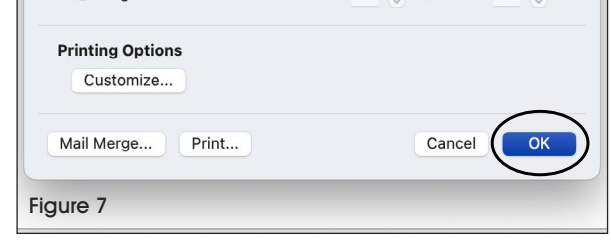

5. Format and add text in document.

#### PRINT

6. Place insert cards in the printer paper tray and select **PRINT**.

#### TO USE THIS TEMPLATE AT ANOTHER TIME

- 1. On the toolbar ribbon, click the **MAILINGS** tab.
- 2. Click the **LABELS** button.
- 3. On the **LABELS** tab, click the **OPTIONS** button.
- 4. Under **LABEL PRODUCTS**, use the drop down menu to select **OTHER/CUSTOM**. (See Figure 8)
- 5. In the **PRODUCT NUMBER** listing, select your saved template. (See Figure 8)
- 6. Click the **OK** button. (See Figure 8)

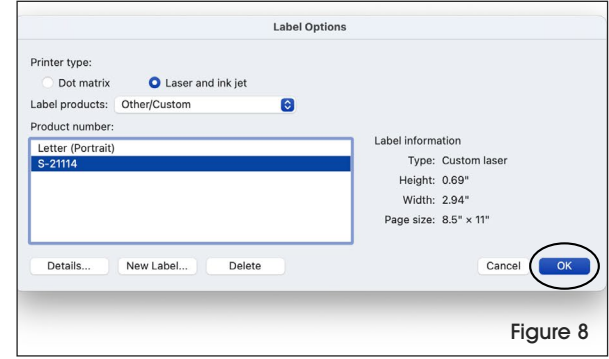

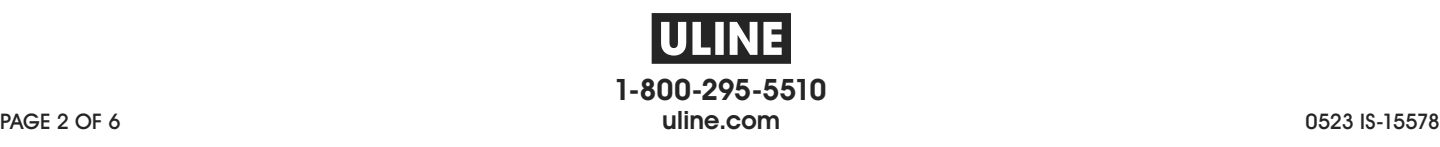

# **S-15578 800-295-5510 uline.mx INSERTOS PARA PORTAETIQUETAS DE GAVETAS DE 4 x 13**⁄**4"**

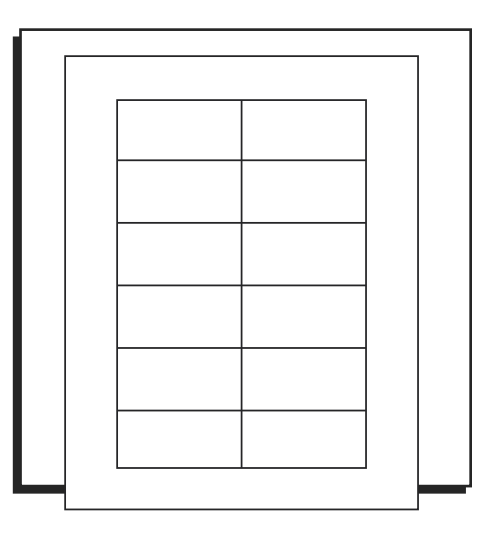

# **INSTRUCCIONES**

## **MICROSOFT WORD**

### CREAR ETIQUETAS

1. En la barra de menú de herramientas, haga clic en la pestaña de **MAILINGS** (Correspondencia). (Vea Diagrama 1)

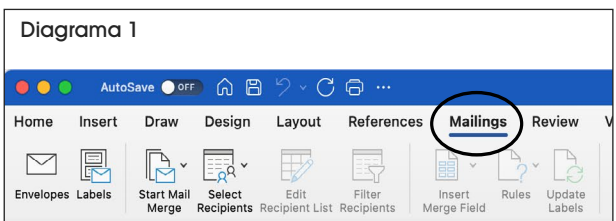

2. Haga clic en el botón **LABELS** (Etiquetas). (Vea Diagrama 2)

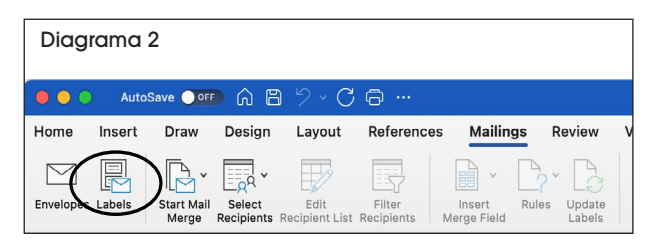

3. En la pestaña de **LABELS** (Etiquetas), haga clic en el botón **OPTIONS** (Opciones). (Vea Diagrama 3)

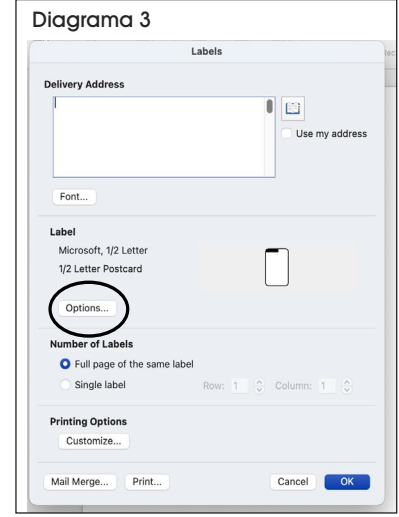

4. En **LABEL PRODUCTS** (Etiquetar Productos), utilice el menú desplegable para seleccionar **MICROSOFT**. (Vea Diagrama 4)

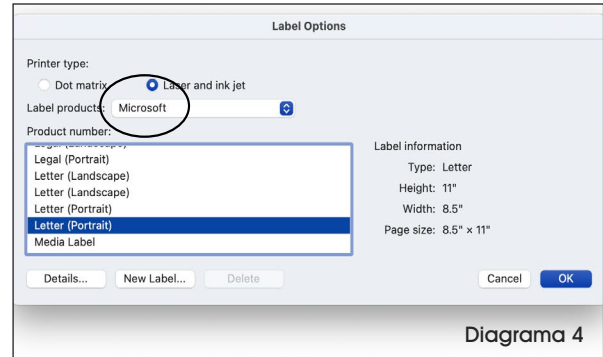

# **CONTINUACIÓN DE INSTRUCCIONES**

- 1. En **PRODUCT NUMBER** (Número de Producto), seleccione **LETTER (PORTRAIT)** (Carta [Vertical]). (Vea Diagrama 5)
- 2. Haga clic en el botón **NEW LABEL** (Etiqueta Nueva). (Vea Diagrama 5)

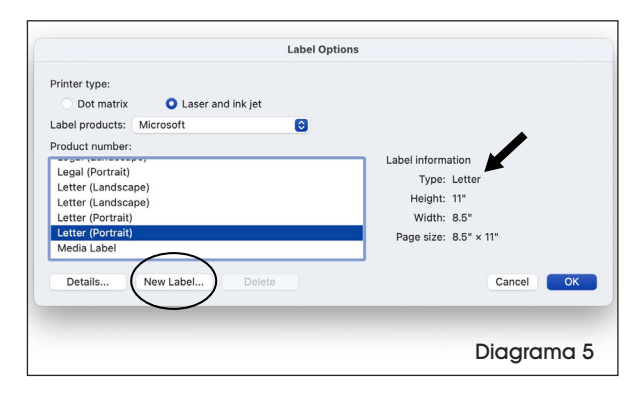

### CONFIGURAR LOS MÁRGENES

1. Ingrese la siguiente configuración: (Vea Diagrama 6)

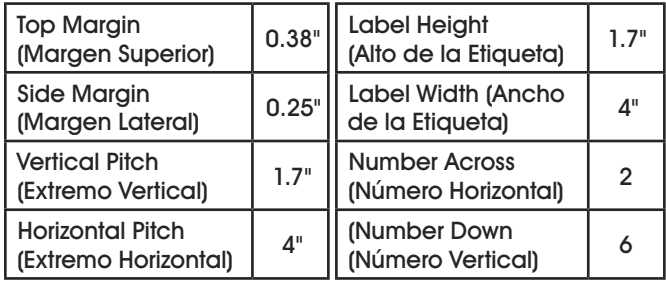

- 2. En la casilla **LABEL NAME** (Nombre de la Etiqueta), ingrese un nombre para su plantilla (ejem. producto Uline # S-21114). (Vea Diagrama 6)
- 3. Haga clic en **OK** en el menú de **LABEL DETAILS** (Detalles de la Etiqueta). (Vea Diagrama 6)

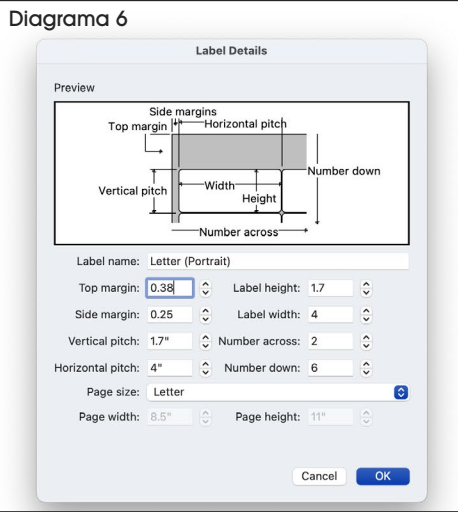

4. Haga clic en **OK** en el menú de **LABELS** (Etiquetas). (Vea Diagrama 7)

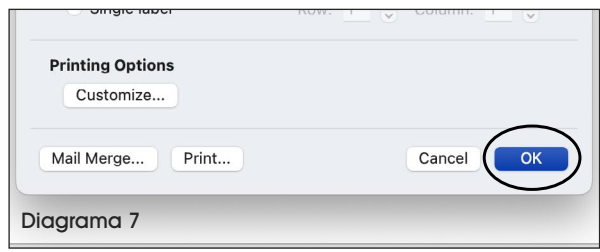

5. Formatee y agregue texto al documento.

#### IMPRIMIR

6. Coloque las hojas de insertos en la bandeja de papel de la impresora y seleccione **PRINT** (Imprimir).

### PARA USAR ESTA PLANTILLA EN OTRA OCASIÓN

- 1. En la barra de menú de herramientas, haga clic en la pestaña de **MAILINGS** (Correspondencia).
- 2. Haga clic en el botón **LABELS** (Etiquetas).
- 3. En la pestaña de **LABELS**, haga clic en el botón **OPTIONS** (Opciones).
- 4. En **LABEL PRODUCTS**, utilice el menú desplegable para seleccionar **OTHER/CUSTOM** (Otros/Personalizado). (Vea Diagrama 8)
- 5. En la lista de **PRODUCT NUMBER** (Número de Producto), seleccione la plantilla guardada. (Vea Diagrama 8)
- 6. Haga clic en el botón **OK**. (Vea Diagrama 8)

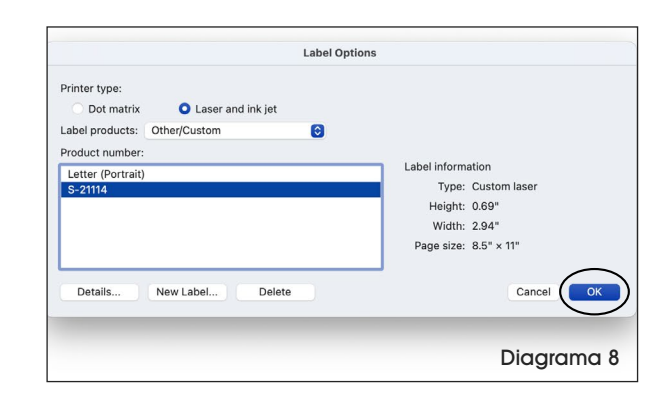

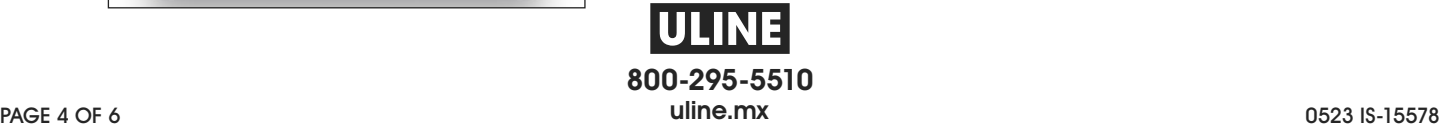

# **ULINE S-15578 ÉTIQUETTES DE PORTE-ÉTIQUETTE POUR BAC DE 4 x 1 ¾ PO**

### **1-800-295-5510 uline.ca**

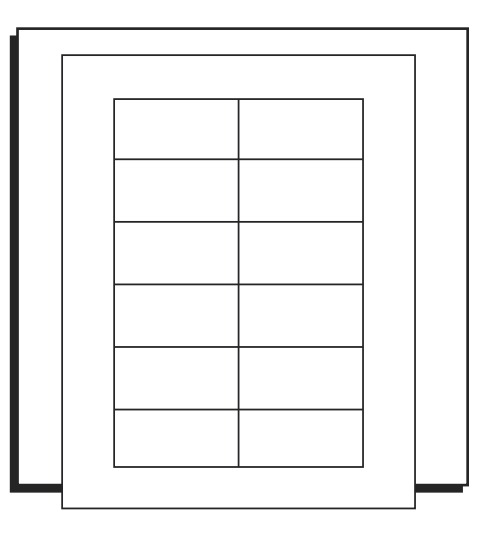

# **INSTRUCTIONS**

## **MICROSOFT WORD**

### CRÉATION D'ÉTIQUETTES

1. Dans la barre d'outils, cliquez sur l'onglet **PUBLIPOSTAGE**. (Voir Figure 1)

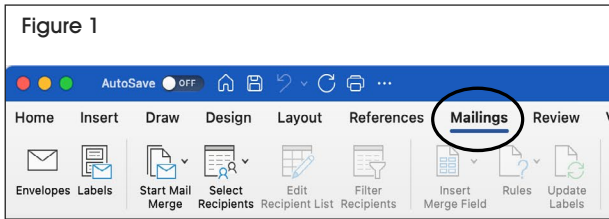

2. Cliquez sur le bouton **ÉTIQUETTES**. (Voir Figure 2)

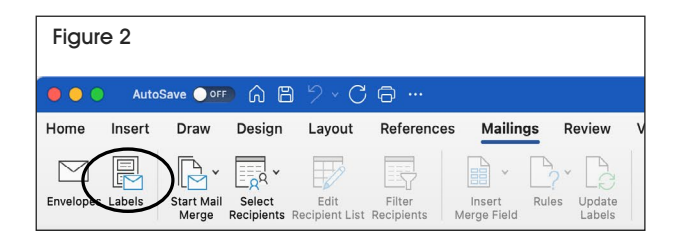

3. À l'onglet **ÉTIQUETTES**, cliquez sur le bouton **OPTIONS**. (Voir Figure 3)

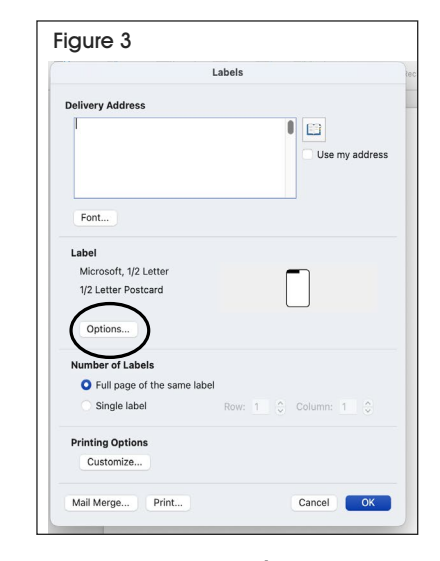

4. Dans le menu **PRODUITS D'ÉTIQUETTES**, sélectionnez **MICROSOFT** dans la liste d'options du menu déroulant. (Voir Figure 4)

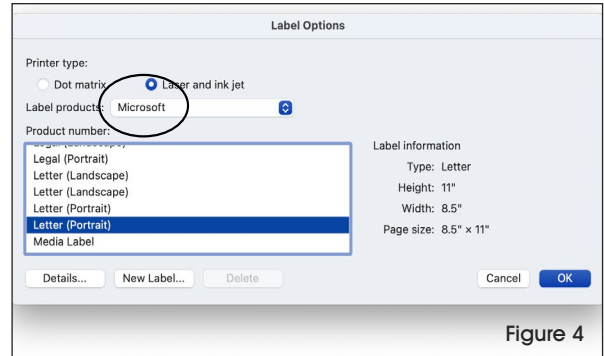

# **INSTRUCTIONS SUITE**

- 1. Sélectionnez **LETTRE (PORTRAIT)** dans la section **NUMÉRO DE RÉFÉRENCE**. (Voir Figure 5)
- 2. Cliquez sur le bouton **NOUVELLE ÉTIQUETTE**. (Voir Figure 5)

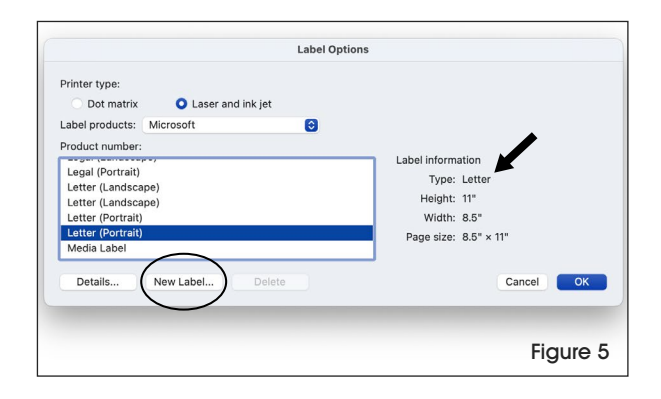

### DÉFINIR LES MARGES

1. Saisissez les réglages suivants : (Voir Figure 6)

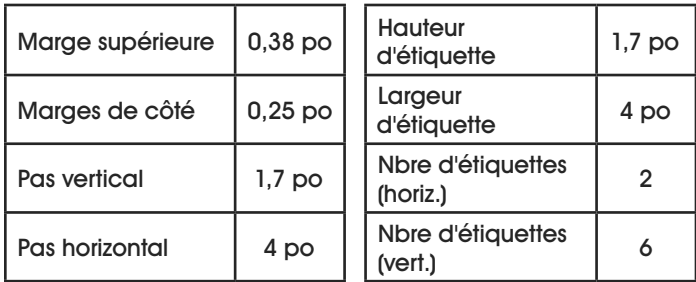

- 2. Dans la case **RÉFÉRENCE DE L**'**ÉTIQUETTE**, saisissez un nom pour votre modèle d'étiquettes (p. ex. Nº d'article Uline S-21114). (Voir Figure 6)
- 3. Cliquez sur **OK** dans le menu **DIMENSIONS <sup>D</sup>**'**ÉTIQUETTES**. (Voir Figure 6)

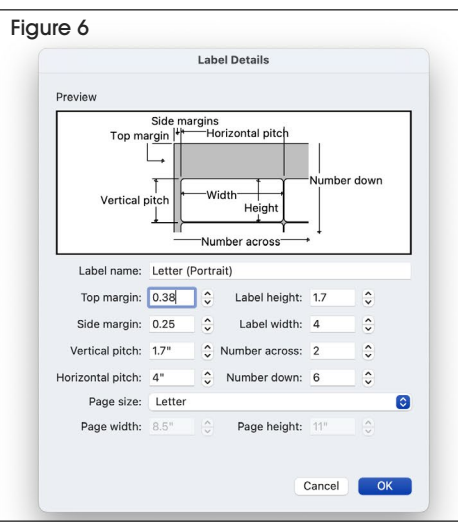

4. Cliquez sur **OK** dans le menu **ÉTIQUETTES**. (Voir Figure 7)

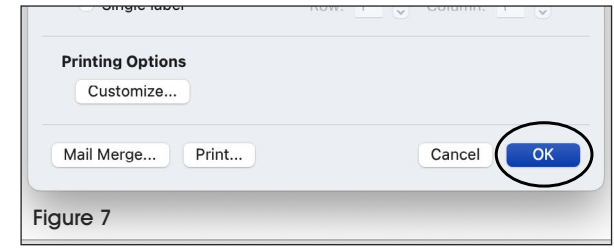

5. Mettez en forme et ajoutez du texte dans le document.

#### IMPRIMER

6. Insérez les feuilles d'étiquettes dans le bac à papier de l'imprimante et sélectionnez **IMPRIMER**.

#### POUR UNE UTILISATION ULTÉRIEURE DU MODÈLE

- 1. Dans la barre d'outils, cliquez sur l'onglet **PUBLIPOSTAGE**.
- 2. Cliquez sur le bouton **ÉTIQUETTES**.
- 3. À l'onglet **ÉTIQUETTES**, cliquez sur le bouton **OPTIONS**.
- 4. Dans la section **PRODUITS D**'**ÉTIQUETTES**, sélectionnez **AUTRES/PERSONNALISÉES** dans la liste d'options du menu déroulant. (Voir Figure 8)
- 5. Dans la liste **NUMÉRO DE RÉFÉRENCE**, sélectionnez votre modèle sauvegardé. (Voir Figure 8)
- 6. Cliquez sur le bouton **OK**. (Voir Figure 8)

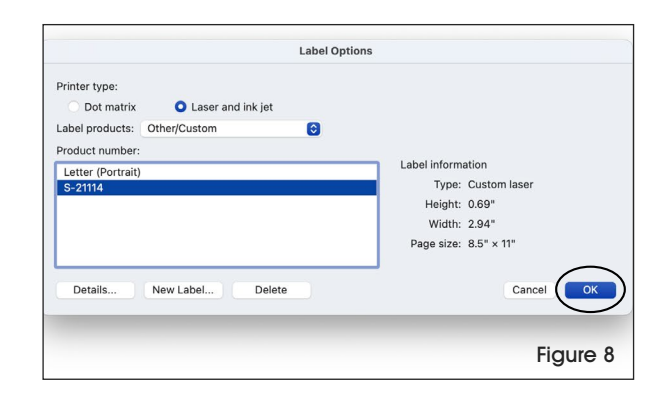

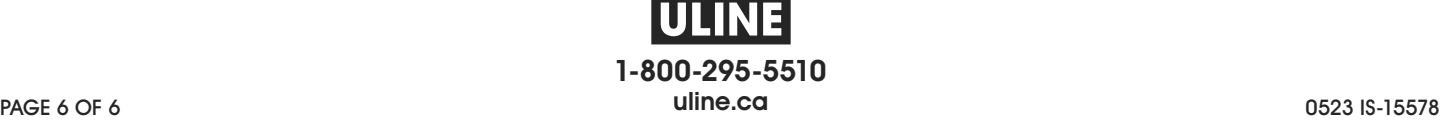